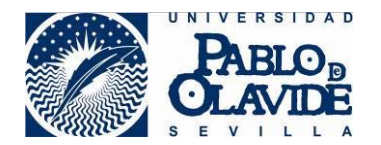

6. Redirigir los correos a otra cuenta

Para configurar una redirección de correo a otra cuenta hay que seguir los siguientes pasos:

1. Acceder a la sección Configuración ubicada en la parte superior derecha

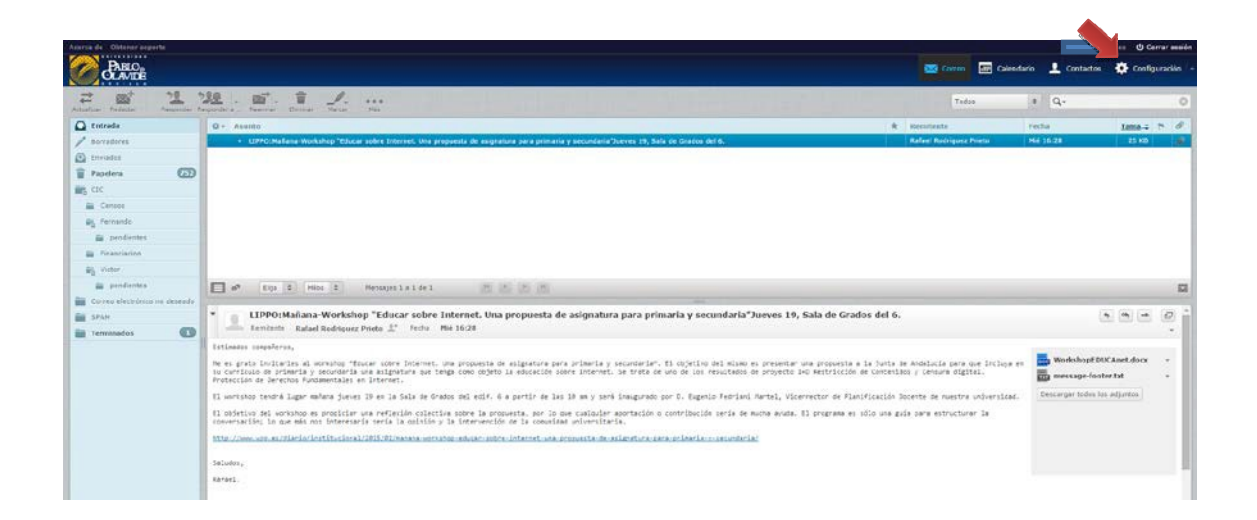

2. A continuación abrir la opción Filtros que aparecerá en la parte izquierda

3. Pulsar el botón Nuevo filtro + que encontrará en la base de la columna filtros. Es importante **no confundirlo** con el de la columna Conjunto de filtros.

En la siguiente imagen puede ver su aspecto y su posición:

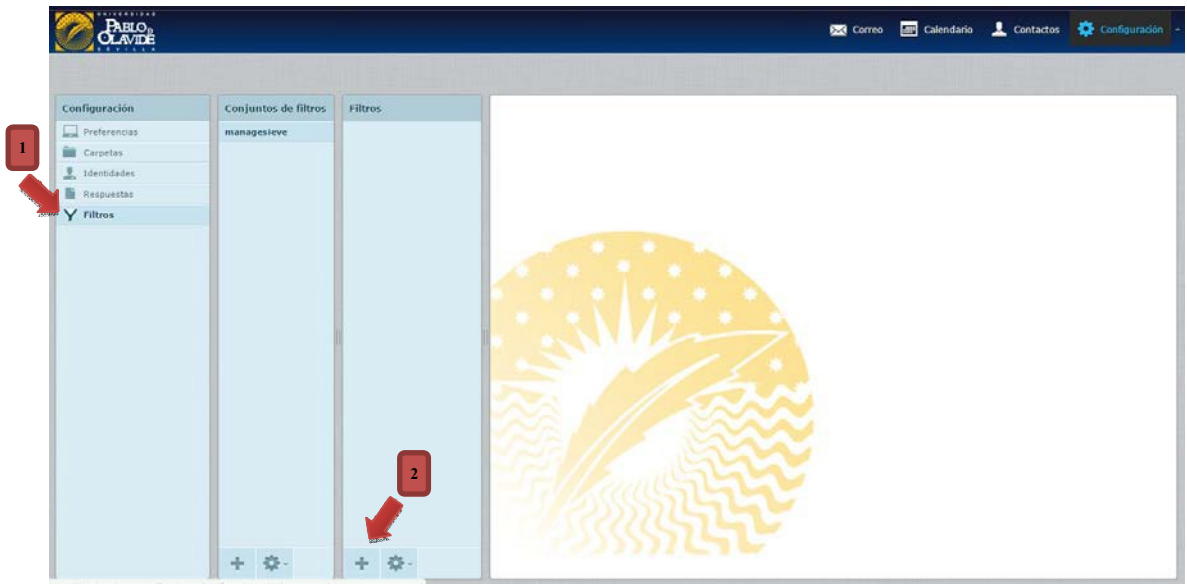

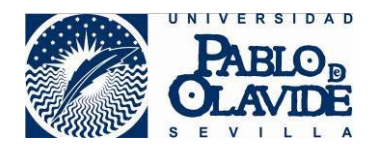

- 4. Configurar el filtro según una de las dos opciones siguientes:
	- 4.1 Dejando copia en el servidor de la UPO

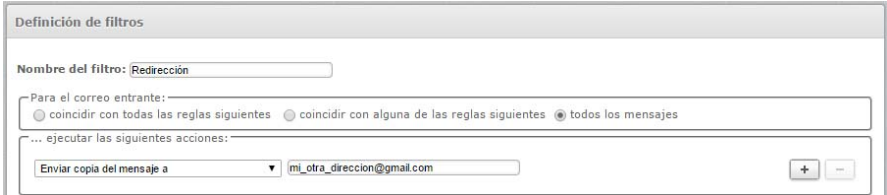

## 4.2 Sin dejar copia en el servidor de la UPO

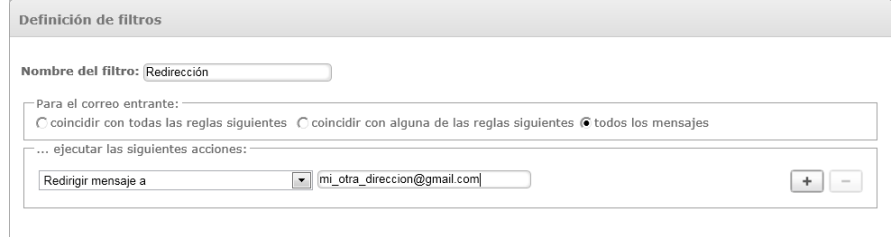

Si desea añadir una segunda opción es necesario pulsar en el botón que encontrará a la derecha del cuadro de texto donde ha escrito su dirección de correo.

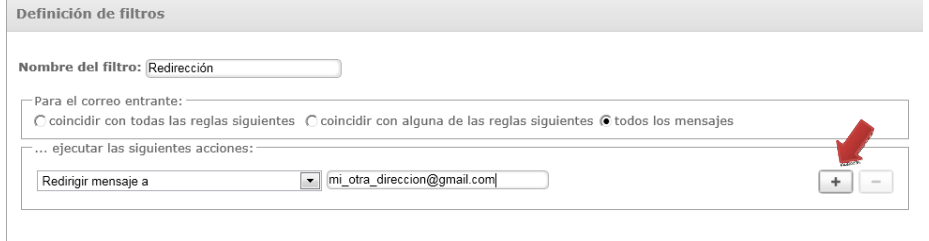

No olvide pulsar el botón **Guardar** para que los cambios se hagan efectivos.

**Recuerde hacer pruebas desde cualquier otra dirección distinta a la suya y compruebe que recibe los mensajes en la dirección que ha indicado.**